# インフルエンザ予防接種 補助金申請

## WEB申請 手順書 栗田健康保険組合

## はじめに

- ▶領 収 書 は 電 子 申 請 の 場 合 、Web 上 で 読 み 込 み 登 録 し た 電 子 複 写 を 以 っ て 正 本 扱 い とし ま す 。 但し、記載内容に疑義ある場合、読み込み不良などの場合には原紙提出が必要となりますので、 補助金が指定口座に入金となるまで、領収書原紙は必ずお手元で保管をして下さい。
- ▶已 む を 得 な い 場 合 を 除 き 、補 助 金 申 請 の 対 象 者 全 員 の 接 種 ( お 子 さ ま の 2 回 法 接 種 を 含 め ) が 終了した後、電子申請を行って下さい。

▶領 収 書 に つ い て 、 以 下 事 項 を 確 認 し 、不 備 が あ る 場 合 に は 、接 種 先 医 療 機 関 へ 領 収 書 を 提 示 し 、 記入(訂正)して頂いたものがお手元に準備できた後、電子申請を行って下さい。 口領収書、及び申請書に接種者(複数の場合は全員)氏名の記載はありますか?

口領収書、及び申請書に接種日の記載はありますか?

□領収書、及び申請書に費用(単価)の記載はありますか?

口領収書に「インフルエンザ予防接種費用」であることの記載はありますか?

口領収書に医療機関または担当者の押印はありますか?

※上記事項のすべてにチェックが入らないと雷子申請を受付けることができません。

▶ブ ラ ウ ザ の 設 定 が「クッキ 一 受 入 れ ( \* ) 」に な っ て い る か 確 認 し て 下 さ い 。 「受入れ」になっていないと本申請システムの利用ができない場合があります。 \*:Chromeでは「シークレットモードでサードパーティのCookieをブロックする」の設定で可。

#### 手順① 健保ホームページにアクセスし、赤枠内 電子申請はこちら、または各種手続き申請書をクリック

#### 手順② ログインページより、初期登録手続きを行い、 **ID/PWを取得の上ログイン**

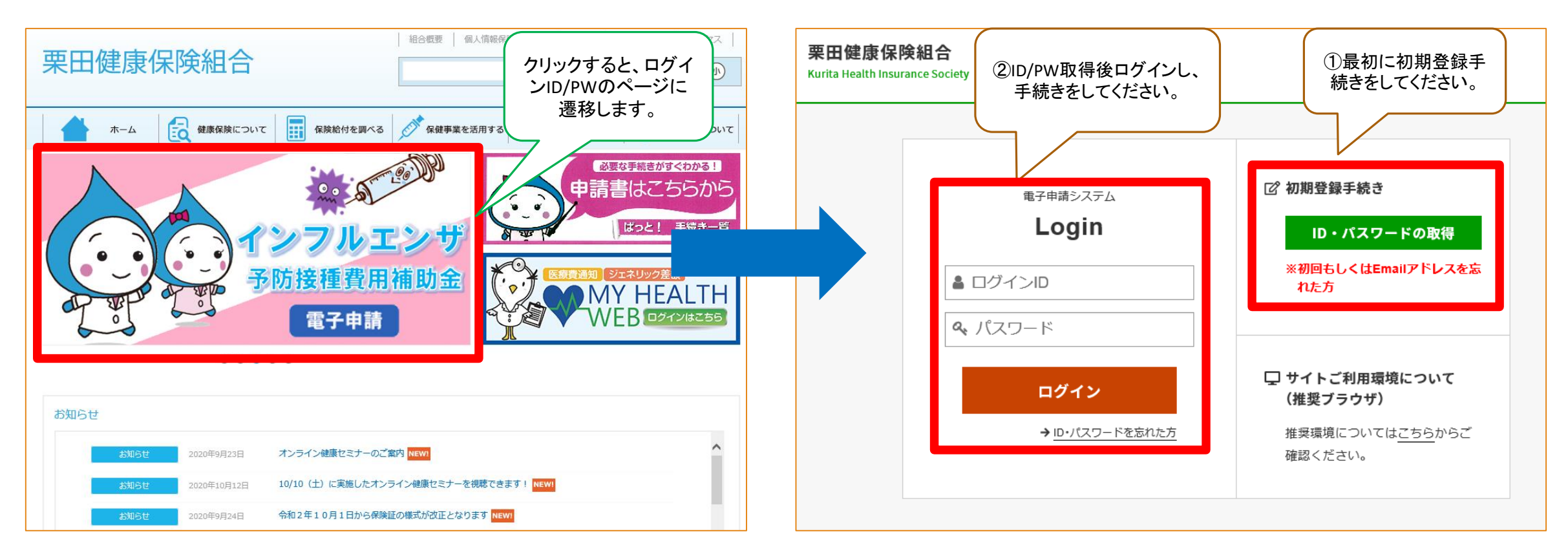

### 手順③ インフルエンザ予防接種費用補助をクリック 手順④ 申請書作成前の領収書チェック項目を

## チェックのうえ、赤枠の作成するをクリック

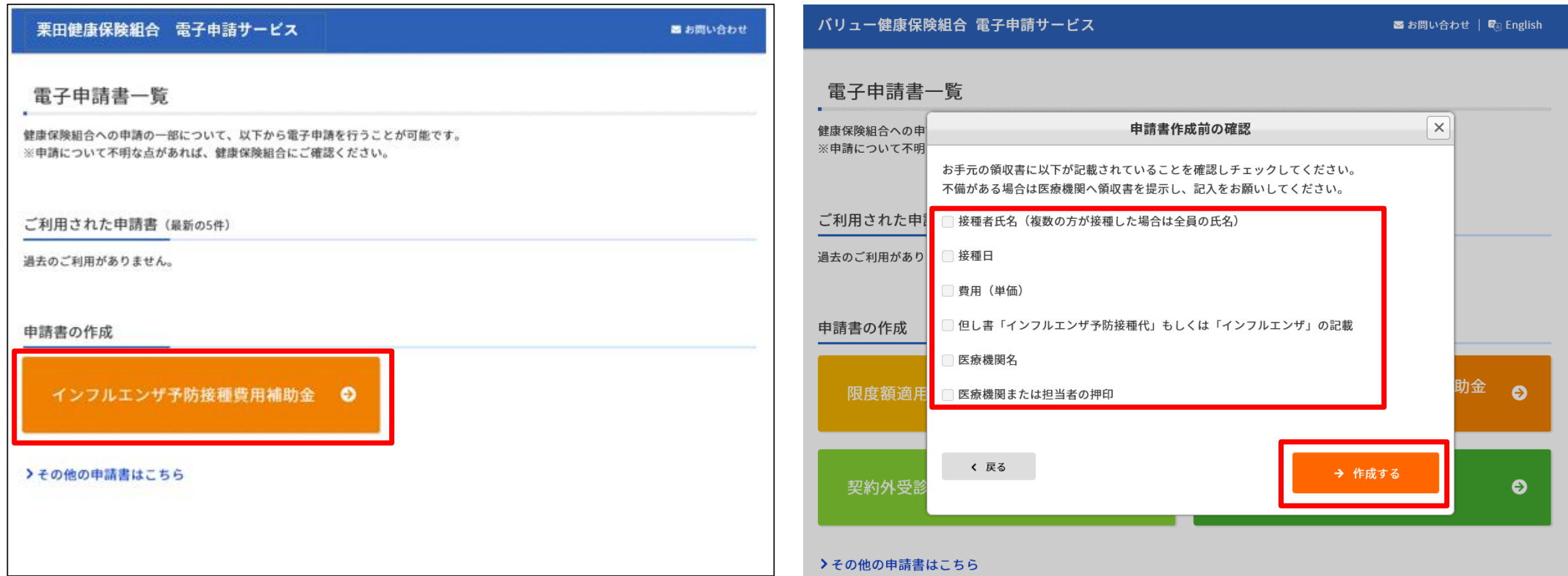

### 手順⑤ 被保険者情報に誤りがないかの確 認および入力画面です

#### 栗田健康保険組合 電子申請サービス

#### インフルエンザ予防接種費用補助金

- 年闘の支給額は、一人あたり1,500円までです。
- 支給には領収書が必要になります。添付して申請をお願いします。 > 領収書の添付方法について
- 同時に申請可能な人数は6人までです。 それ以上になる場合には、分けて申請してください。
- 登録内容に間違いなどある場合には、健保へ修正を依頼して下さい。

以下の入力フォームに必要事項を入力し申請データを作成してください。 申請データを健康保険組合に送信する方は「申請」ポタンを、 作成のみ行い後日送信する方は「保存」ポタンをクリックしてください。

#### ▲入力に際してのご注意

・半角のカタカナ、機種依存文字は使用しないで下さい。

#### [確認用]全員分申請時画面

被保険者情報

**Barnet** 

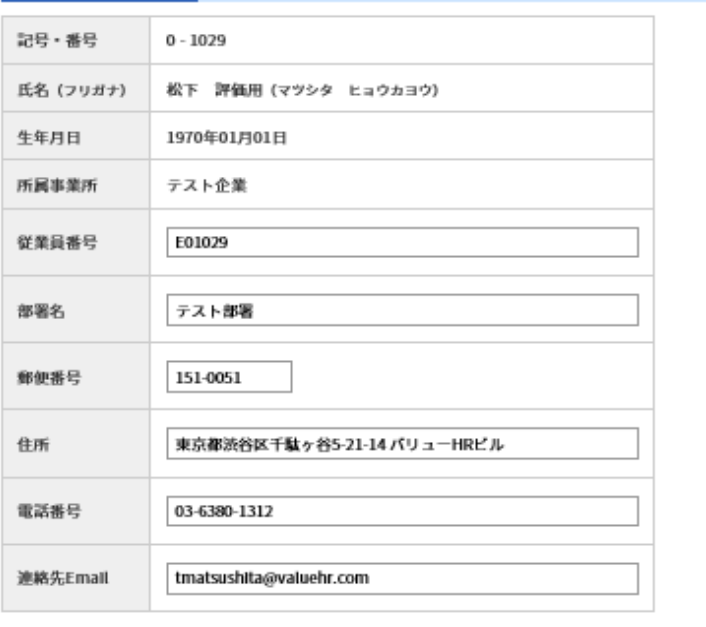

富 お問い合わせ

#### 手順⑥ 申請対象者の接種日、接種費用、振込先口座を入力、領収書添付の上、 一旦入力内容保存の場合は保存をクリック、そのまま申請の場合は申請をクリック

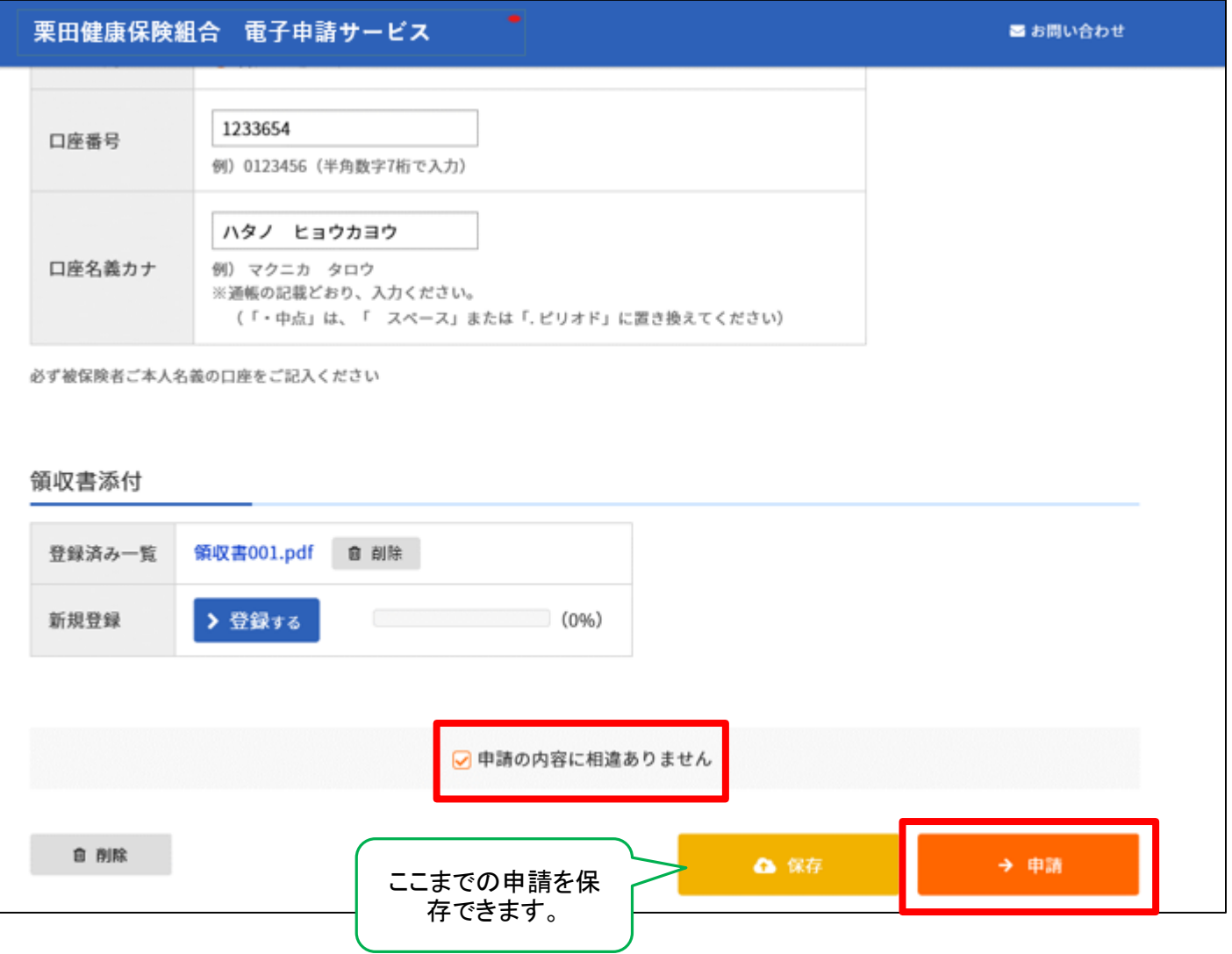

## 手順⑦ 申請受付完了画面です

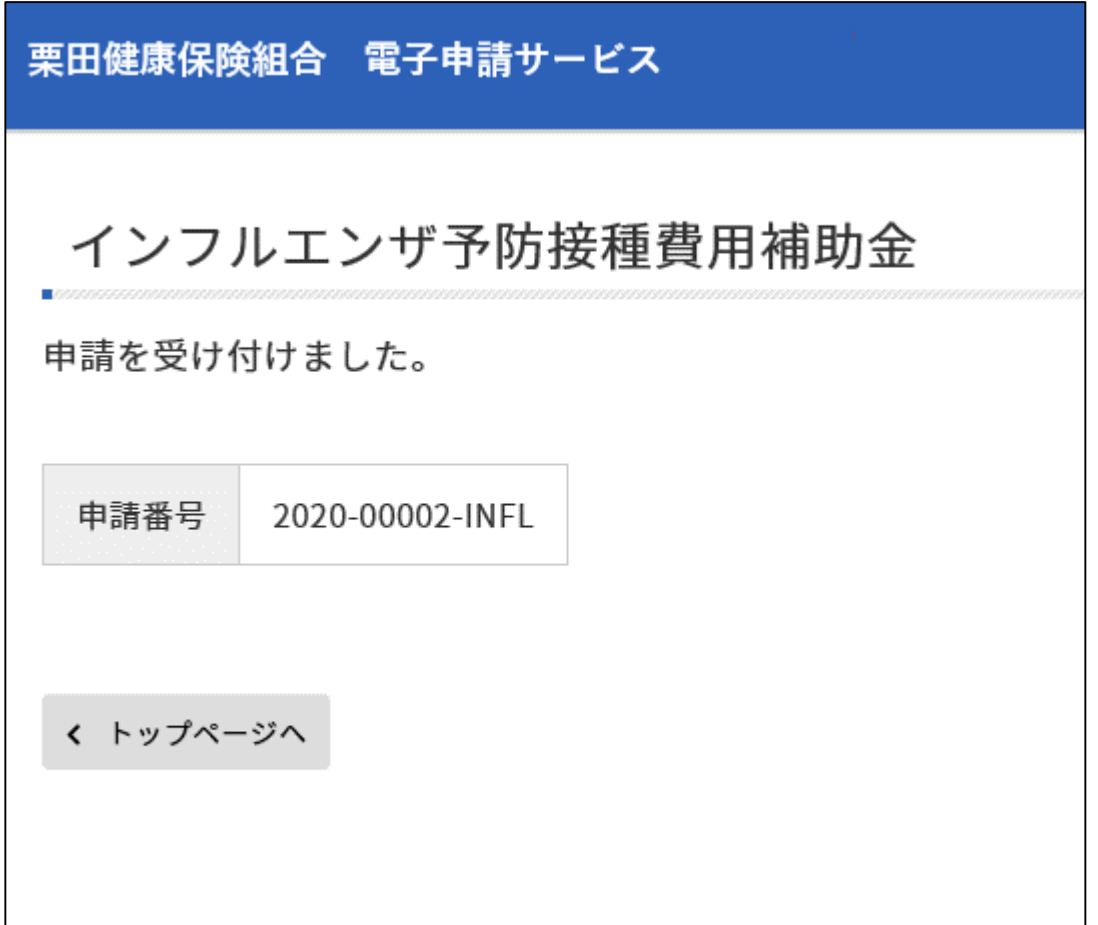